*GemStone*®

# *GemConnect Installation Guide*

For use with GemStone/S

on Windows 2000, XP and 2003 on Intelcompatible Systems

January 2007

Version 2.0

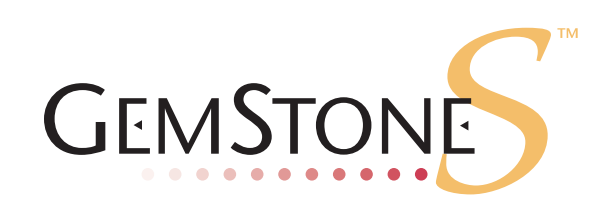

#### **INTELLECTUAL PROPERTY OWNERSHIP**

This documentation is furnished for informational use only and is subject to change without notice. GemStone Systems, Inc. assumes no responsibility or liability for any errors or inaccuracies that may appear in this documentation.

This documentation, or any part of it, may not be reproduced, displayed, photocopied, transmitted, or otherwise copied in any form or by any means now known or later developed, such as electronic, optical, or mechanical means, without express written authorization from GemStone Systems, Inc.

Warning: This computer program and its documentation are protected by copyright law and international treaties. Any unauthorized copying or distribution of this program, its documentation, or any portion of it, may result in severe civil and criminal penalties, and will be prosecuted under the maximum extent possible under the law.

The software installed in accordance with this documentation is copyrighted and licensed by GemStone Systems, Inc. under separate license agreement. This software may only be used pursuant to the terms and conditions of such license agreement. Any other use may be a violation of law.

Use, duplication, or disclosure by the Government is subject to restrictions set forth in the Commercial Software - Restricted Rights clause at 52.227-19 of the Federal Acquisitions Regulations (48 CFR 52.227-19) except that the government agency shall not have the right to disclose this software to support service contractors or their subcontractors without the prior written consent of GemStone Systems, Inc.

This software is provided by GemStone Systems, Inc. and contributors "as is" and any expressed or implied warranties, including, but not limited to, the implied warranties of merchantability and fitness for a particular purpose are disclaimed. In no event shall GemStone Systems, Inc. or any contributors be liable for any direct, indirect, incidental, special, exemplary, or consequential damages (including, but not limited to, procurement of substitute goods or services; loss of use, data, or profits; or business interruption) however caused and on any theory of liability, whether in contract, strict liability, or tort (including negligence or otherwise) arising in any way out of the use of this software, even if advised of the possibility of such damage.

#### **COPYRIGHTS**

This software product, its documentation, and its user interface © 1986-2007 GemStone Systems, Inc. All rights reserved by GemStone Systems, Inc.

#### **TRADEMARKS**

**GemStone**, **GemBuilder**, **GemConnect**, and the GemStone logos are trademarks or registered trademarks of GemStone Systems, Inc. in the United States and other countries.

**UNIX** is a registered trademark of The Open Group in the United States and other countries.

**Oracle** is a registered trademarks of Oracle Corporation. **Oracle9i** is a trademark of Oracle Corporation.

**Sun**, **Sun Microsystems**, **Solaris**, and **SunOS** are trademarks or registered trademarks of Sun Microsystems, Inc. All **SPARC** trademarks are used under license and are trademarks or registered trademarks of SPARC International, Inc. **SPARCstation** is licensed exclusively to Sun Microsystems, Inc. Products bearing SPARC trademarks are based upon an architecture developed by Sun Microsystems, Inc.

**HP** and **HP-UX** are registered trademarks of Hewlett Packard Company.

**Intel** and **Pentium** are registered trademarks of Intel Corporation in the United States and other countries.

**Microsoft**, **MS**, **Windows**, **Windows 2000** and **Windows XP** are registered trademarks of Microsoft Corporation in the United States and other countries.

**Linux** is a registered trademark of Linus Torvalds and others.

**Red Hat** and all Red Hat-based trademarks and logos are trademarks or registered trademarks of Red Hat, Inc. in the United States and other countries.

**AIX** and **POWER4** are trademarks or registered trademarks of International Business Machines Corporation.

Other company or product names mentioned herein may be trademarks or registered trademarks of their respective owners. Trademark specifications are subject to change without notice. All terms mentioned in this documentation that are known to be trademarks or service marks have been appropriately capitalized to the best of our knowledge; however, GemStone cannot attest to the accuracy of all trademark information. Use of a term in this documentation should not be regarded as affecting the validity of any trademark or service mark.

#### **GemStone Systems, Inc.**

1260 NW Waterhouse Avenue, Suite 200 Beaverton, OR 97006

# *Preface*

## **About the Documentation**

This document provides instructions for installing GemConnect version 2.0. You should read through this document before beginning the installation process, to ensure that you understand the installation process and that all system requirements are satisfied.

This installation guide is also available on the GemStone customer support website, as described in the next section.

For information about changes in this release, refer to the *GemConnect Release Notes*.

## **Typographical Conventions**

This document uses the following typographical conventions:

Commands issued at a command prompt are shown in **bold** typeface. For example:

**copydbf**

Smalltalk methods, GemStone environment variables, file names and paths, listings, and prompts are shown in monospace typeface. For example:

markForCollection

Place holders that are meant to be replaced with real values are shown in *italic* typeface. For example:

*StoneName*.conf

# **Technical Support**

GemStone provides several sources for product information and support. The productspecific manuals and online help provide extensive documentation, and should always be your first source of information. GemStone Technical Support engineers will refer you to these documents when applicable.

#### **GemStone Web Site: http://support.gemstone.com**

GemStone's Technical Support website provides a variety of resources to help you use GemStone products. Use of this site requires an account, but registration is free of charge. To get an account, just complete the Registration Form, found in the same location. You'll be able to access the site as soon as you submit the web form.

The following types of information are provided at this web site:

**Help Request** allows designated support contacts to submit new requests for technical assistance and to review or update previous requests.

**Documentation** for GemConnect is provided in PDF format. This is the same documentation that is included with your GemConnect product.

**Release Notes** and **Install Guides** for your product software are provided in PDF format in the Documentation section.

**Downloads** and **Patches** provide code fixes and enhancements that have been developed after product release. Most code fixes and enhancements listed on the GemStone Web site are available for direct downloading.

**Bugnotes**, in the Learning Center section, identify performance issues or error conditions that you may encounter when using a GemStone product. A bugnote describes the cause of the condition, and, when possible, provides an alternative means of accomplishing the task. In addition, bugnotes identify whether or not a fix is available, either by upgrading to another version of the product, or by applying a patch. Bugnotes are updated regularly.

**TechTips**, also in the Learning Center section, provide information and instructions for topics that usually relate to more effective or efficient use of GemStone products. Some Tips may contain code that can be downloaded for use at your site.

**Community** provides customer forums for discussion of GemStone product issues.

Technical information on the GemStone Web site is reviewed and updated regularly. We recommend that you check this site on a regular basis to obtain the latest technical information for GemStone products. We also welcome suggestions and ideas for improving and expanding our site to better serve you.

You may need to contact Technical Support directly for the following reasons:

- Your technical question is not answered in the documentation.
- You receive an error message that directs you to contact GemStone Technical Support.
- ▶ You want to report a bug.
- ▶ You want to submit a feature request.

Questions concerning product availability, pricing, keyfiles, or future features should be directed to your GemStone account manager.

When contacting GemStone Technical Support, please be prepared to provide the following information:

- Your name, company name, and GemStone/S server license number
- The GemStone product and version you are using
- The hardware platform and operating system you are using
- A description of the problem or request
- Exact error message(s) received, if any

Your GemStone support agreement may identify specific individuals who are responsible for submitting all support requests to GemStone. If so, please submit your information through those individuals. All responses will be sent to authorized contacts only.

For non-emergency requests, the support website is the preferred way to contact Technical Support. Only designated support contacts may submit help requests via the support website. If you are a designated support contact for your company, or the designated contacts have changed, please contact us to update the appropriate user accounts.

#### **Email: support@gemstone.com**

#### **Telephone: (800) 243-4772 or (503) 533-3503**

Requests for technical assistance may also be submitted by email or by telephone. We recommend you use telephone contact only for more serious requests that require immediate evaluation, such as a production system that is non-operational. In these cases, please also submit your request via the web or email, including pertinent details such error messages and relevant log files.

If you are reporting an emergency by telephone, select the option to transfer your call to the technical support administrator, who will take down your customer information and immediately contact an engineer.

Non-emergency requests received by telephone will be placed in the normal support queue for evaluation and response.

## **24x7 Emergency Technical Support**

GemStone offers, at an additional charge, 24x7 emergency technical support. This support entitles customers to contact us 24 hours a day, 7 days a week, 365 days a year, if they encounter problems that cause their production application to go down, or that have the potential to bring their production application down. For more details, contact your GemStone account manager.

# **Training and Consulting**

Consulting and training for all GemStone products are available through GemStone's Professional Services organization.

- Training courses are offered periodically at GemStone's offices in Beaverton, Oregon, or you can arrange for onsite training at your desired location.
- Customized consulting services can help you make the best use of GemStone products in your business environment.

Contact your GemStone account representative for more details or to obtain consulting services.

# *Contents*

# *Chapter [1. Installation](#page-8-0)*

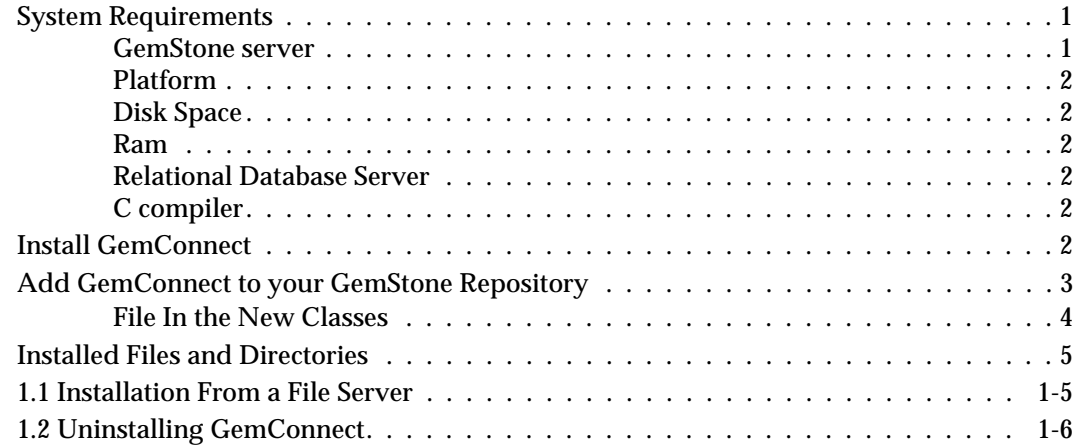

# <span id="page-8-0"></span>*Chapter* **1** *Installation*

This document describes how to install GemConnect 2.0 on workstations running the Windows 2000, XP or 2003 operating system. It also explains how to upgrade a GemStone repository for use with GemConnect.

This version of GemConnect supports GemStone/S and GemStone/S 64 Bit, and includes a number of new features. Please review the *GemConnect Release Notes* for details of the changes before upgrading to this version.

We recommend that this installation be done by an experienced system administrator. If you need more information, the *Installation Guide* for your GemStone/S server tells how to install the GemStone system, and lists any additional requirements for network communications between your workstation and GemStone.

For GemConnect to work properly with the rest of the GemStone system and your relational server, you must follow every step of this installation procedure.

# <span id="page-8-1"></span>**System Requirements**

Before installing GemConnect, ensure that the following system requirements are satisfied.

### <span id="page-8-2"></span>**GemStone server**

A GemStone/S object server, installed and started according to instructions in the appropriate *Installation Guide.*

GemConnect version 2.0 is compatible with all GemStone/S versions later than 6.1. GemConnect v2.0 has been tested with the following server version:

GemStone/S 6.1.5

### <span id="page-9-0"></span>**Platform**

A supported platform for the GemStone server product and version you will be using. See the *Installation Guide* for your GemStone server product for more information.

- **GemStone/S v6.1.5** is supported for GemConnect on:
	- Windows 2000
	- Windows XP
	- Windows 2003

#### <span id="page-9-1"></span>**Disk Space**

Approximately 1 megabyte for GemConnect system files

### <span id="page-9-2"></span>**Ram**

2 megabytes per GemStone session (See the *System Administration Guide* for other configuration recommendations.)

### <span id="page-9-3"></span>**Relational Database Server**

- Relational database server: Oracle 9i Database version 9.2.0.1.0 running and available via the %ORACLE\_HOME% environment variable.
- If GemStone and your relational database server run on different machines, you will also need Oracle Net9 (supersedes SQL\*Net). Be sure that it is installed and running on the machine where GemStone will be running, so that GemStone will be able to communicate with the relational database.

### <span id="page-9-4"></span>**C compiler**

See the *Installation Guide* for your GemStone server product and version for specific C compiler details.

A C compiler is required only for customizing GemConnect. It is used to relink with any changes you make in the C language source module provided with GemConnect. You do not need a C compiler if you do not expect to customize GemConnect.

## <span id="page-9-5"></span>**Install GemConnect**

**Step 1.** Log in to a machine that has the GemStone repository server installed on it.

Log in to the same user account that was used to install GemStone. Make sure the %GEMSTONE% environment variable is set.

**Step 2.** Select an installation directory.

You can install the GemConnect files into almost any directory. Administration is easier, however, if you install GemConnect in the same top-level directory you installed the GemStone server software. For example, if the GemStone server directory is:

```
c:\server\GemStone
```
then install GemConnect under c:\server.

From now on, we'll refer to your site's installation directory as *InstallDir*. When you see *InstallDir* in a command or pathname, substitute the name of this directory.

Move to the disk drive and directory where you will install GemConnect software:

c:\>**cd** *InstallDir*

**Step 3.** Copy the GemConnect distribution file to this directory. GemConnect is provided as a zipped archive file with a name similar to GemConnect-2.0+oracle9ix86.Windows\_NT.zip.

**Step 4.** Unzip the distribution file using unzip. For example:

% **unzip GemConnect-2.0+oracle9i-x86.Windows\_NT.zip**

*InstallDir* now contains the contains a directory with a name similar to **GemConnect-2.0+oracle9i-x86.Windows\_NT**. This directory contains the following subdirectories and files:

PACKING.txt verora.txt doc make ualib

See [Table](#page-12-2) 2 for tables describing the contents of each file and each directory.

**Step 5.** Copy the appropriate GemConnect shared library into the GemStone object server shared library directory.

First, move to the ualib subdirectory of the GemConnect installation directory. For example:

```
c:\server>cd GemConnect2.0+oracle9i-x86.Windows_NT\ualib
```
Next, copy the GemConnect for Oracle .dll file to the %GEMSTONE%\ualib directory. For example:

c:\server\GemConnect2.0+oracle9i-x86.Windows\_NT\ualib> copy oraapi20-32.dll %GEMSTONE%\ualib

If you prefer, you can do this copy using the Windows Explorer GUI.

**Step 6.** Check the shared library file protection settings.

Check that GemConnect users have access to GemConnect directories and all the directories above them in the directory tree.

Make sure that the files have the appropriate permissions for your site.

# <span id="page-10-0"></span>**Add GemConnect to your GemStone Repository**

You add GemConnect to your existing GemStone repository with the following steps.

**Step 1.** Back up your GemStone repository.

Before you begin the upgrade, make sure a current backup of your GemStone repository exists. If you need to make one, use the GemStone backup method described in the *System Administration Guide.*

**Step 2.** Ask users to log off GemStone.

**Step 3.** Check to be sure a GemStone network server (NetLDI) process is running.

To create a NetLDI service with the default name of netldi61, type the following command at a Windows NT command prompt:

c:\> **netldi create**

To start a NetLDI process on your workstation, type the following command at a Windows command prompt:

c:\> **startnetldi**

This starts a network server process with the default name of netldi61.

For information about additional options for the netldi commands, see the *System Administration Guide.*

**Step 4.** Log in to the GemStone server as SystemUser, using linked Topaz. For instance:

```
c:/> topaz -l 
topaz> set gemstone gemserver61
topaz> set user SystemUser password swordfish
topaz> login
[Info]: LNK client/gem GCI levels = 33/33
[Info]: User ID: SystemUser
[Info]: Repository: gemserver61
[Info]: Session ID: 3
successful login
topaz 1>
```
#### *WARNING:*

*Logging in to GemStone as SystemUser is like logging in to your workstation as root—an accidental modification to a kernel object can cause a great deal of harm. Use the DataCurator account for all system administration functions except those that require SystemUser privileges, such as upgrades and full restores.*

#### <span id="page-11-0"></span>**File In the New Classes**

**Step 5.** File in the GemConnect for Oracle classes and methods, using the following Topaz command line:

topaz 1> **input gsoraapi.gs**

**Step 6.** Check for errors in the upgrade.

The number of errors will appear at the end of the file-in process. The error line should look similar to the following:

```
topaz 1> obj ErrorCount
\Omega
```
If the number is greater than zero, please contact GemStone Technical Support.

**Step 7.** Log out of GemStone.

topaz 1> **logout**

**Step 8.** Leave Topaz and return to the operating system prompt.

If you want to do something else in Topaz, reset the user name, unless you want to be SystemUser, and type the **login** command again. Otherwise, type **quit** to return to an operating system prompt.

```
topaz> quit
```
This completes the GemStone repository upgrade procedure. GemConnect is now installed and ready for use with your GemStone system.

# <span id="page-12-0"></span>**Installed Files and Directories**

This section contains a table that shows the directories and files installed by the GemConnect installation process.

[Table](#page-12-2) 2 shows the directories and files installed under the GemConnect installation directory.

#### <span id="page-12-2"></span>**Table 2. Files in GemConnect installation**

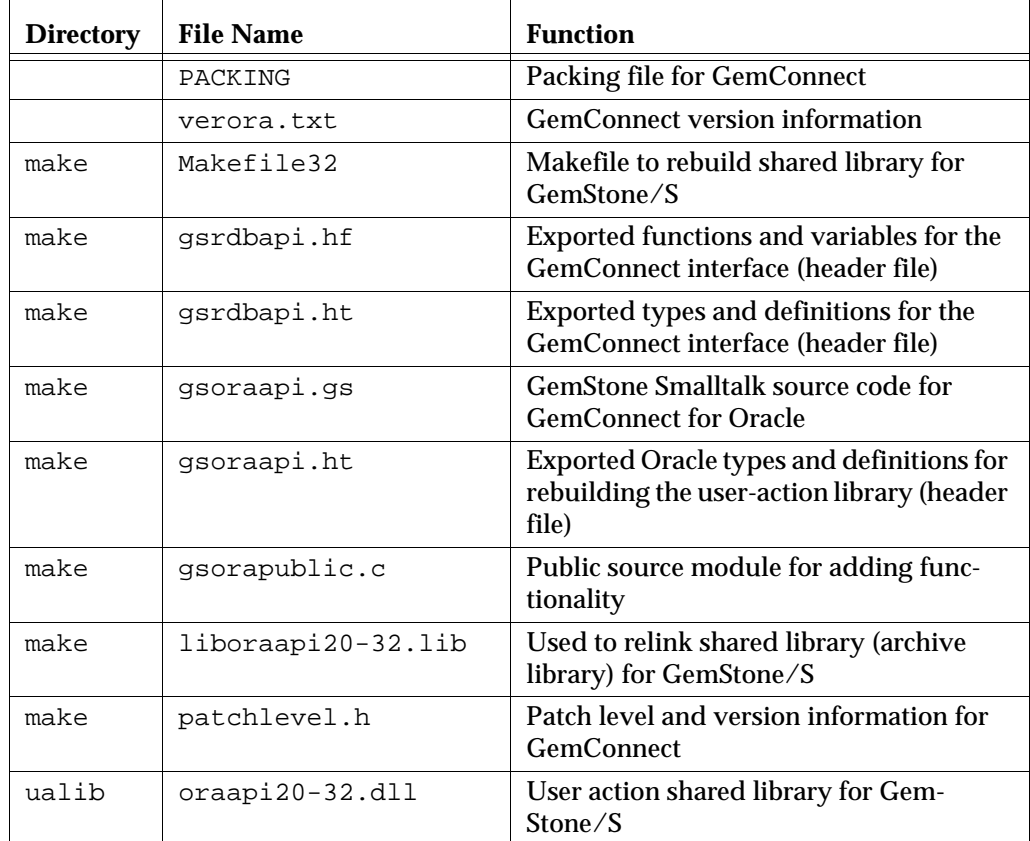

# <span id="page-12-1"></span>**1.1 Installation From a File Server**

If you are going to install GemConnect on several systems, you may want to place the GemConnect distribution files on a network file server and then run the setup program

from that directory. The following steps describe how to install GemConnect from a file server.

- **Step 1.** Use Windows Explorer to create a GemConnect directory and share it. You can choose any name you wish for this directory.
- **Step 2.** Copy the contents of the GemConnect CD-ROM to that directory.
- **Step 3.** Follow the regular installation procedure [\(see "Install GemConnect" on page](#page-9-5) 1-2) for each workstation where you want to install GemConnect. Make these changes:
	- 1 ) Use Windows Explorer to map the network drive on the file server.
	- 2 ) In Step 3 of the installation procedure, use the mapped network drive that contains the GemConnect installation files instead of the CD-ROM.

# <span id="page-13-0"></span>**1.2 Uninstalling GemConnect**

Follow these steps to remove GemConnect from your workstation:

**Step 1.** Use Windows Explorer to find and delete the GemConnect directory tree.

**Step 2.** Delete the GemConnect shared library from the GemStone ualib directory.

Use Windows Explorer to find the oraapi20-32.dll file in the  $\epsilon$  GEMSTONE  $\lambda$  alib directory. Delete this file.